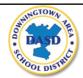

## Downingtown Area School District Technology Division Multi-Factor Authentication (MFA) Setup Instructions

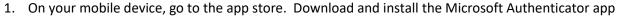

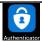

- 2. From your computer, navigate to <a href="https://aka.ms/mfasetup">https://aka.ms/mfasetup</a>.
- 3. Login with your DASD email address and network password. If prompted, select 'this is a work or school account.' Do not select the option for a personal account.

**NOTE:** If you are already logged in the a DASD application via your web browser, you may not be prompted for credentials. In this case, skip to the next step and continue.

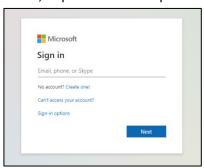

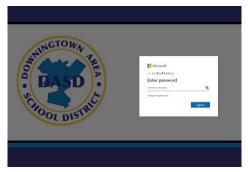

4. You will be prompted for more information. This will begin the process of setting up your multi-factor authentication options.

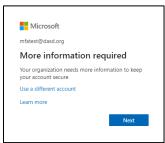

- 5. Select 'Next' from the 'More information' required prompt.
- 6. Select 'Mobile App.' Select the option to 'Receive Notifications for Verification.' Click the 'Set up' button.

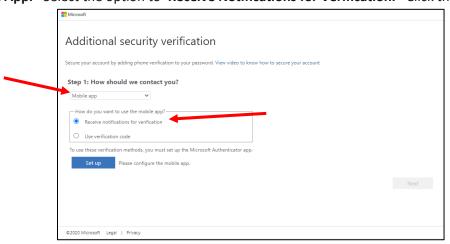

- 7. On your mobile device, open the Microsoft Authenticator app. Select 'Scan QR Code.' Be sure to allow the use of your camera and enable notifications from this app when prompted.
- 8. Use the camera on your mobile device to scan the QR code on your computer screen. Then, click 'Next' on the QR code setup screen, and click 'Next' again on the main setup screen.

**NOTE:** You must scan this QR code within 60 seconds of it being displayed on your screen.

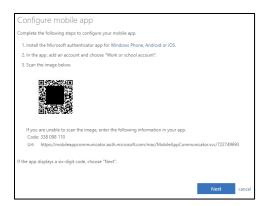

- 9. Your mobile device will receive a notification to validate this process. Select the option to 'Approve.'
- 10. You will be prompted to add the phone number of your mobile device as a backup method for verification. Selected 'United States' for the Country Code, enter your phone number and click 'Done.'

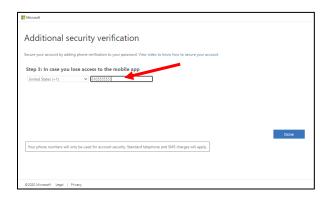

That's it! Your setup is complete. This information can be updated at a later time by visiting <a href="https://aka.ms/mysecurityinfo">https://aka.ms/mysecurityinfo</a>.

If you purchase a new mobile device, you will need to revisit this link to setup your Authenticator App on the new device.

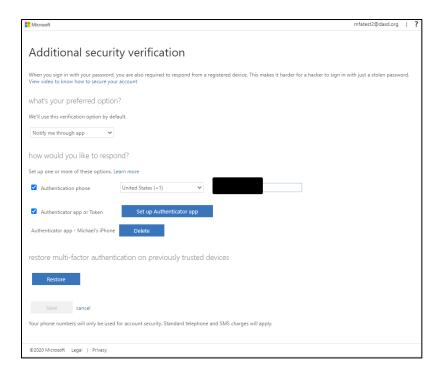

Please contact the Technology Division if you require additional assistance at <a href="https://assistme.dasd.org">https://assistme.dasd.org</a>.